### Goal for this lesson:

In this lesson you will learn how to create a shape-file layer. Digitizing (drawing) polygons in an existing project. Setting options for digitizing, snapping and how to avoid polygons from overlapping. A few features from **Advanced digitizing toolset** will also be used.

The steps are:

- Open project
- Create a new shapefile
- Setup options for digitizing
- Digitizing
- Advanced digitizing

### Data: Map\_prep.Zip Source: FOT data from http://download.kortforsyningen.dk

### Start lesson

In this lesson there are going to be 2 fields in this table: Id, Theme

### Click on **Project>Open** Choose **Map\_prep.qgs**

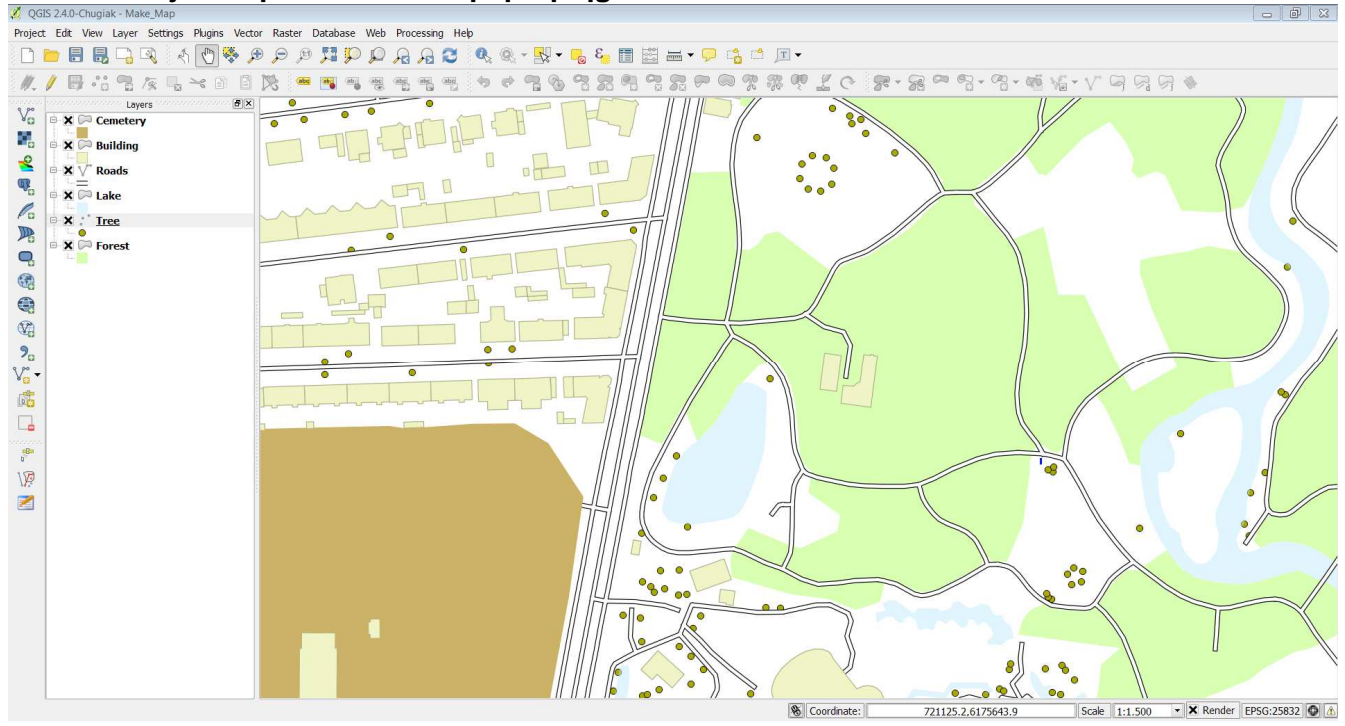

In the **Layer** click on **EX P Surface**  and click on 重

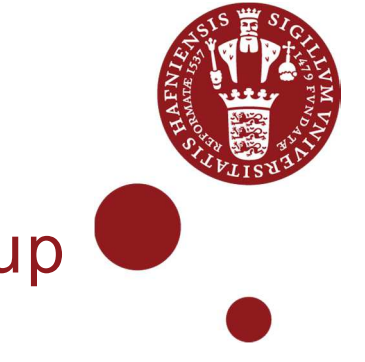

# Create new Shape file and setup for digitizing

QGIS 2.4 - WINDOWS 7 - AUGUST 2014

### Create new Shape file

You are going to create a new layer for digitizing polygons with the surface for grass and asphalt. In the file you save both the polygons and attribute-data. So before saving the file, you have to create the attribute table.

### Example:

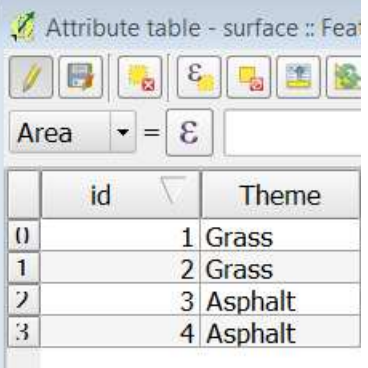

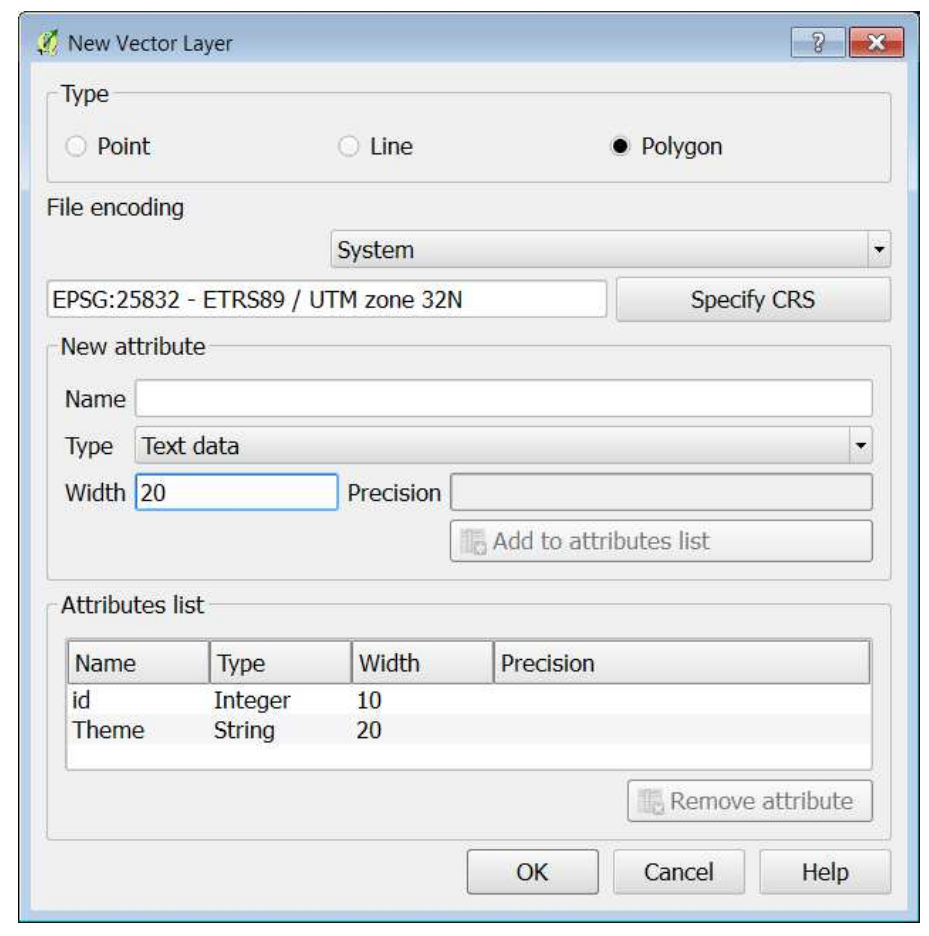

Click on **Layer>New>Shape file layer**

Choose the type **Polygon** Specify the CRS

In **Name** write ThemeChange **Width** to 20

Click on **Add to attributes list**

Click on **OK** 

Save the file as **Surface.** 

**Open Attribute table** 

Now you have an empty table with 2 columns.

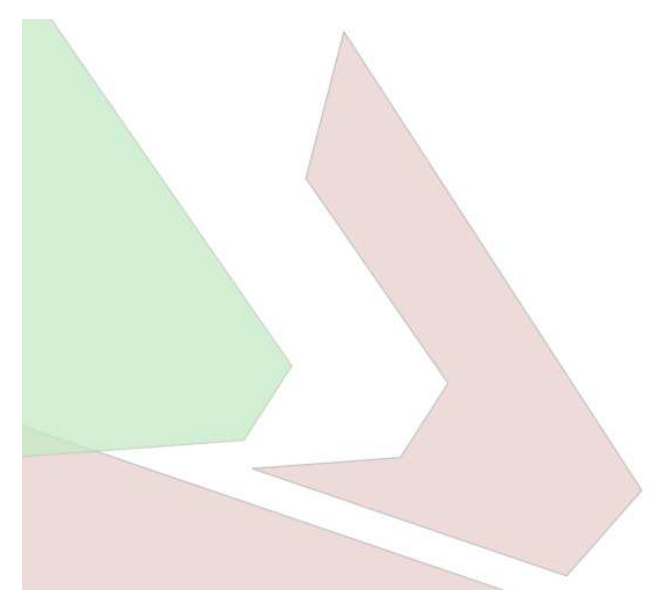

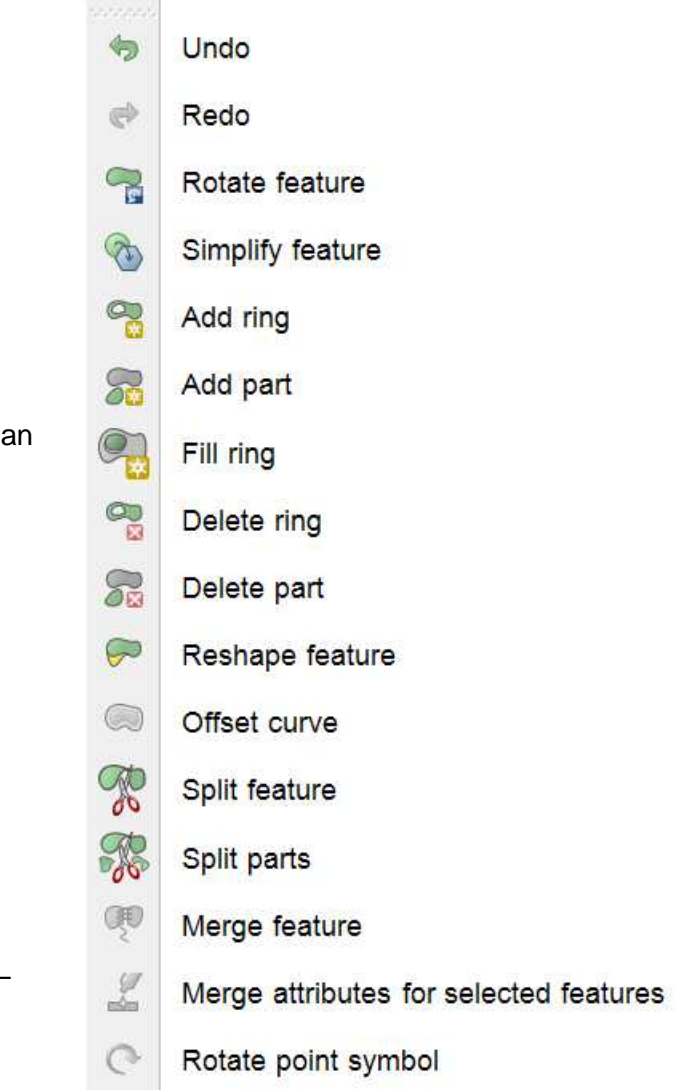

## Start digitizing (drawing)

Zoom in on an area you want to digitize.

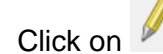

Click on **Toggle editing** see how the other tools are activated.

Click on **Add feature** 

Start the polygon by clicking and continue. When you get to the last point – **Rightclick** Fill in the Theme (Grass or Asphalt) in the dialog.

Click on **OK** 

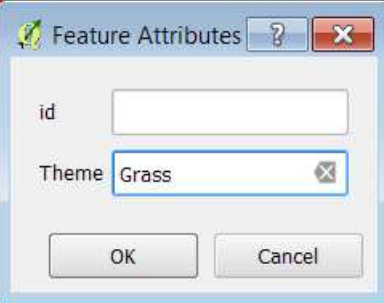

Continue to digitize 5 more polygons.

If you digitize next to another polygon, overlap and gaps are difficult to avoid.

Click on **Move feature** and see how the new polygon is automatically "clipped" to fit the existing polygon

In the **Settings**, you can choose to change **Snapping Options**

Click on **Settings>Snapping Options** 

Set snapping options as presented in a figure below.

The Tolerance and units can be set as default in the **Settings>Options>Digitizing**, so you only have to set **Avoid intersection and topological editing** 

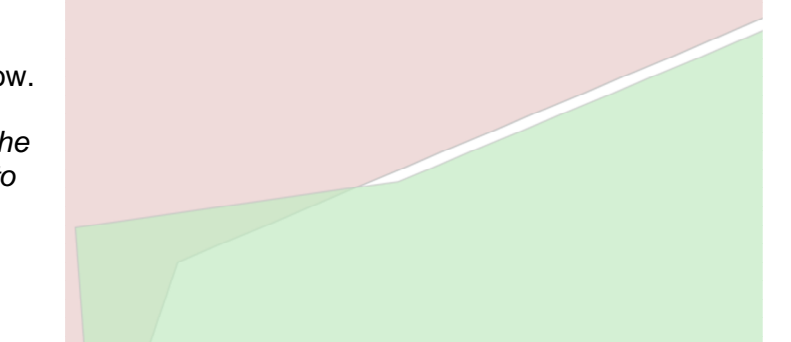

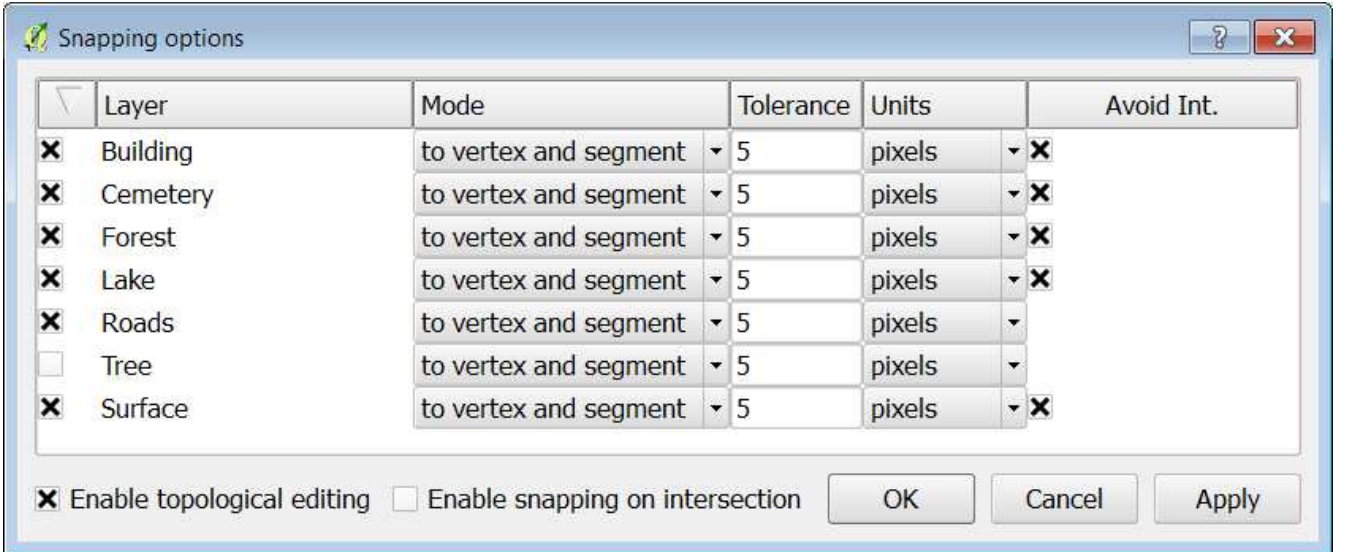

Now start to digitize 3 polygons.

Digitize over existing polygons.

For adding a part to a polygon – it gives a *multipolygon* – object with more than one polygon and only one record in the attribute table. Select a polygon Click on **Add part**Digitize a new polygon – there will be no dialogbox

To move the polygon back to its place use **Ctrl Z (Undo)**

## Advanced digitizing tool

The Advanced digitizing toolbar provides more digitizing options.

For clipping a hole (ring) in a polygon: Click on **Add ring**Digitize the ring.

For deleting a hole in a polygon: Click on **Delete ring**Click on a node or vertex in the hole.

For clipping and adding a new feature in a polygon: Click on **Fill ring**Digitize the new feature – rightclick and fill out the dialog.

For deleting a part of a multipolygon Click on **Delete part**Click on the polygon

For reshaping (adding or deleting) a port of a polygon Click on **Reshape feature** For adding Click inside the polygon and digitize outside – end the digitizing inside the polygon.

For deleting Click outside the polygon and digitize inside – end the digitizing outside the polygon.

For splitting a polygon Click on **Split feature** Digitize from outside to outside. 2 new polugons and records in the attribute table.

For merging 2 or more polygons to 1: Select the polygons Click on **Merge feature**Select the values for the new attribute-record